## **HOW TO DIRECT CHOICE DOLLARS TO STAR**

## Go to [www.Thrivent.com](http://www.thrivent.com/)

- 1. In the upper right hand corner, click on LOGIN.
- 2. In the upper right, click the red bar that reads, DIRECT CHOICE DOLLARS.

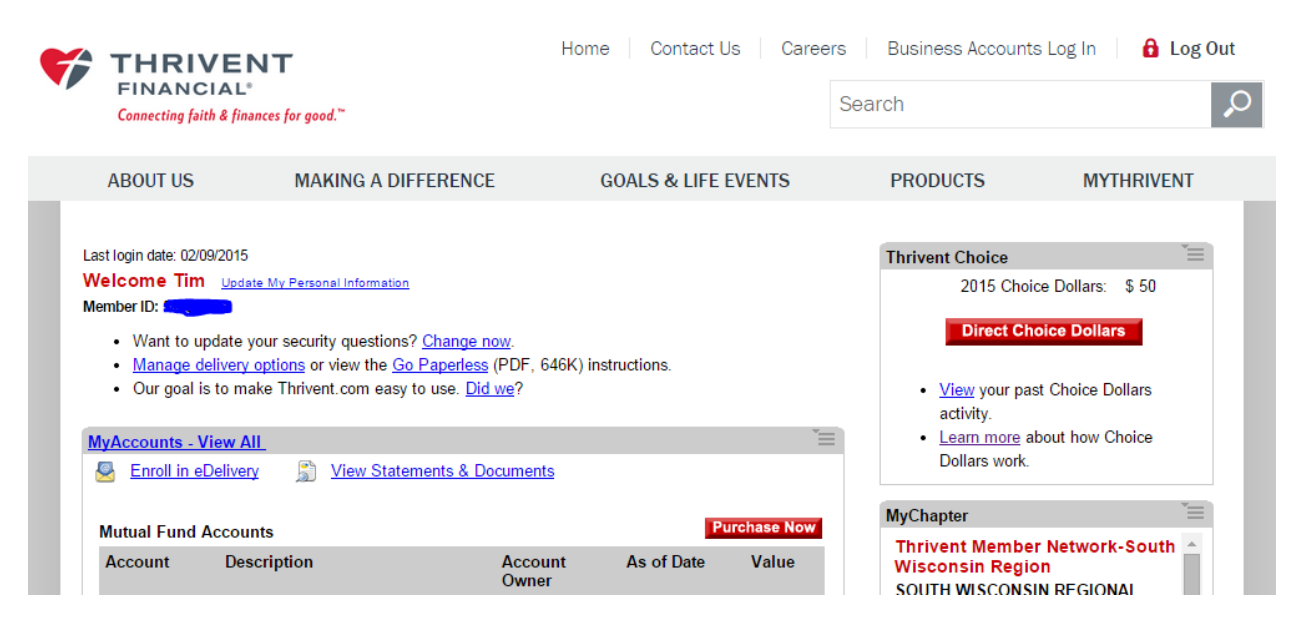

## 3. Search for Star of Bethlehem in the search box.

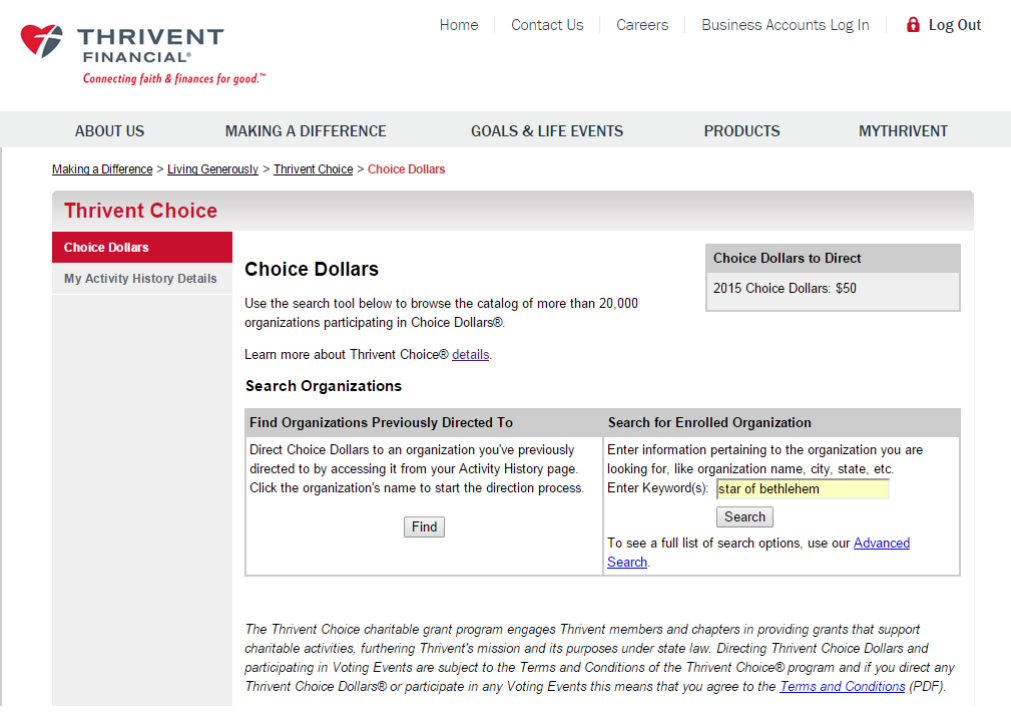

## 4. Locate the Star of Bethlehem Church and Star of Bethlehem School. Choose to either DIRECT ALL or enter the amount that you would like to direct to either place. Then click on DIRECT NOW.

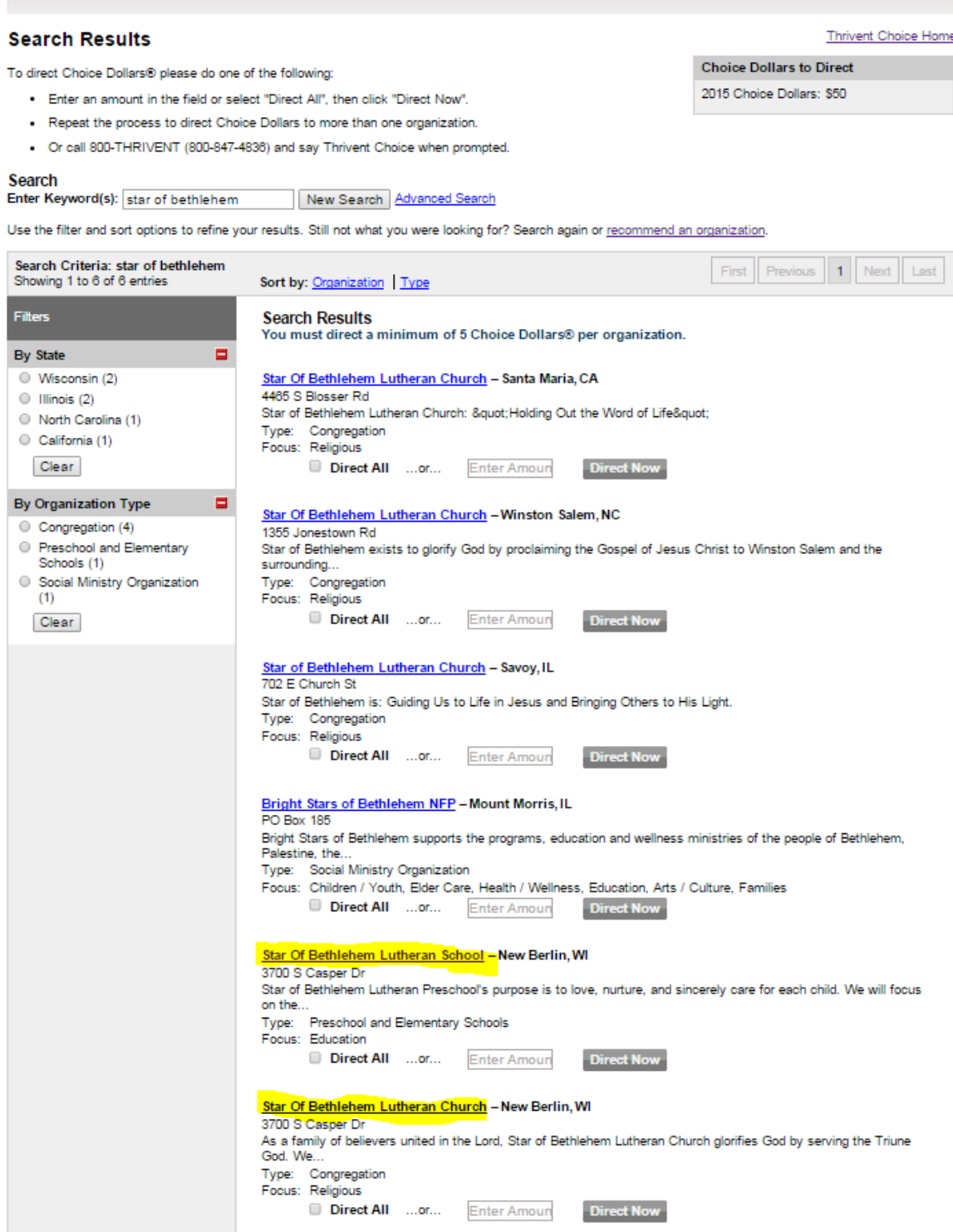

5. The next screen will thank you for directing your choice dollars. You will see in the box with the heading CHOICE DOLLARS TO DIRECT that you no longer have any choice dollars to direct because you have already done it.

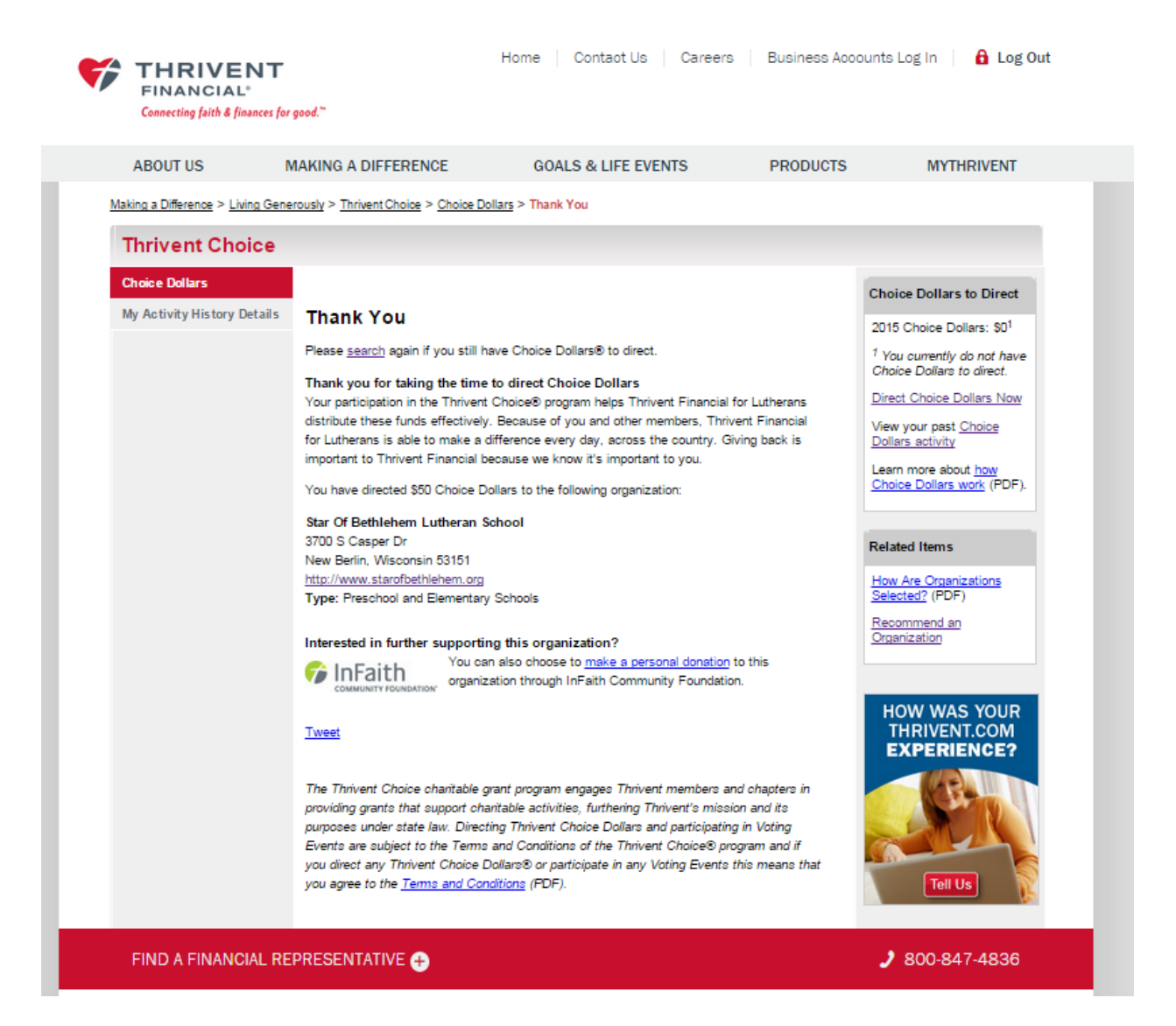